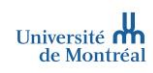

# MedSIS | Évaluations de stage

Type de document Version 1.3 (2022-09-01)

1

#### Guide utilisateurs<sup>1</sup>

Rôle cible  $\overline{\phantom{a}}$  Superviseur de stage (personne préceptrice) Secteur/domaine/programme Faculté des sciences infirmières

# Table des matières

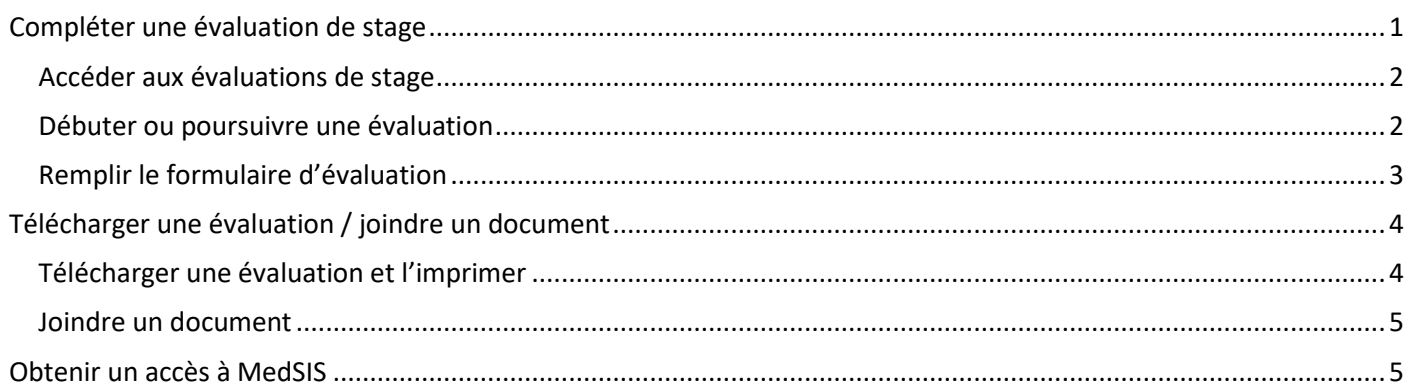

<span id="page-0-0"></span>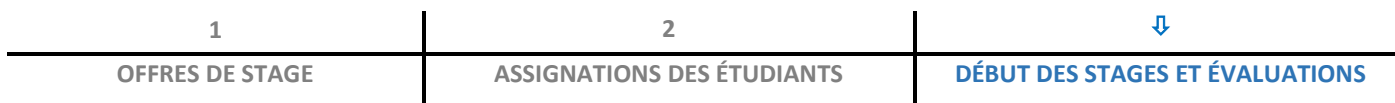

# Compléter une évaluation de stage

 **À la mi-stage et à la fin du stage de l'étudiant, vous aurez à compléter des évaluations** dans MedSIS. Pour ce faire, commencez par vous connecter à MedSIS en cliquant sur le lien reçu par courriel ou bien en vous connectant directement à la plateforme à l'aide de votre **identifiant (code d'accès) et mot de passe (UNIP)** qui vous ont été acheminés par la Faculté des sciences infirmières : **<http://medsis.umontreal.ca/>**

Dans MedSIS, le formulaire formatif de mi-stage sera toujours accessibles dès le début du stage et celui certificatif de fin de stage sera toujours accessible dès la mi-stage

**NOTE** | Pour de l'aide lors de votre première connexion, référez-vous au document « **Première connexion MedSIS-FSI (externe)** » qui vous a été acheminé par la Faculté des sciences infirmières.

<sup>1</sup> *Dans ce document, l'emploi du masculin pour désigner des personnes n'a d'autres fins que celle d'alléger le texte*

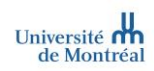

# <span id="page-1-0"></span>Accéder aux évaluations de stage

 Sur la page d'accueil, **cliquez sur l'hyperlien** spécifiant le nombre d'évaluations dans la boîte « **Évaluations** » ou sur **« Évaluations – Faculté de sciences infirmières** » dans le menu de gauche pour accéder aux évaluations en attente

Accueil **|** Portail Superviseur > Évaluations – faculté de sciences infirmières

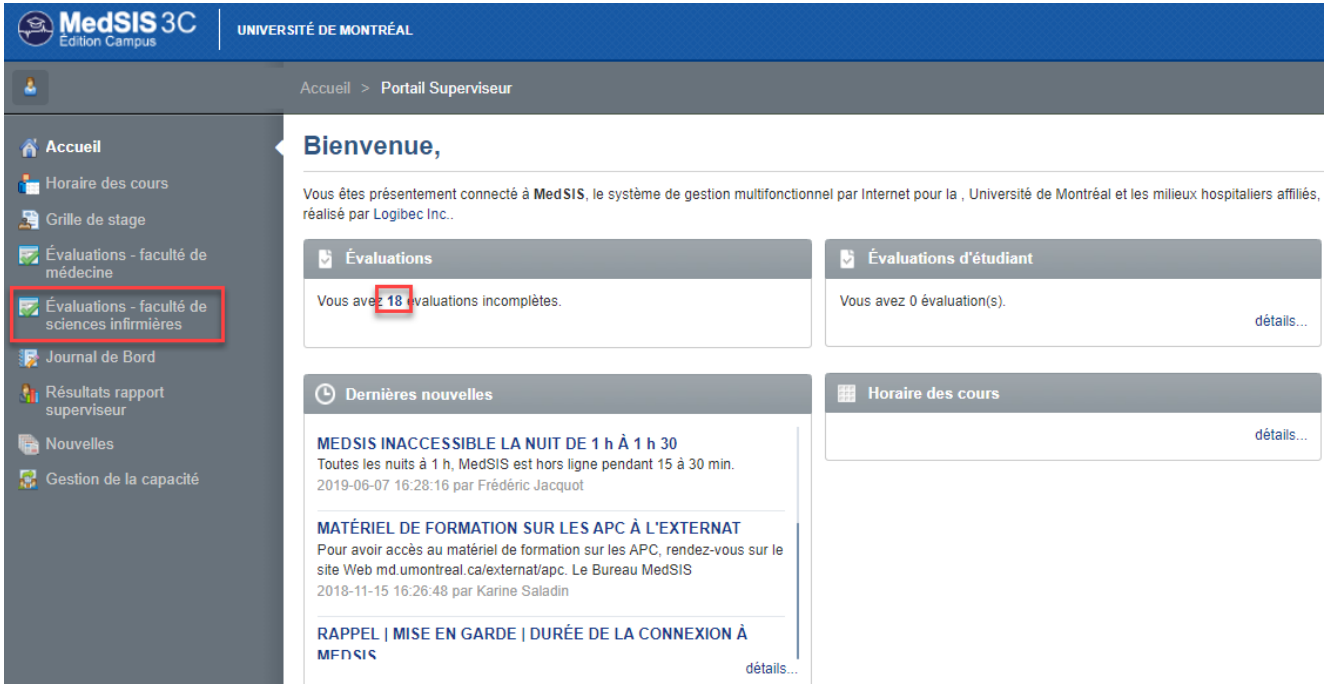

### <span id="page-1-1"></span>Débuter ou poursuivre une évaluation

Accueil **|** Portail Superviseur > Évaluations – faculté de sciences infirmières

 Pour débuter ou continuer une évaluation, cliquez sur le bouton « **Débuter** » ou « **Continuer** » dans la section **Évaluation de l'étudiant/résident**

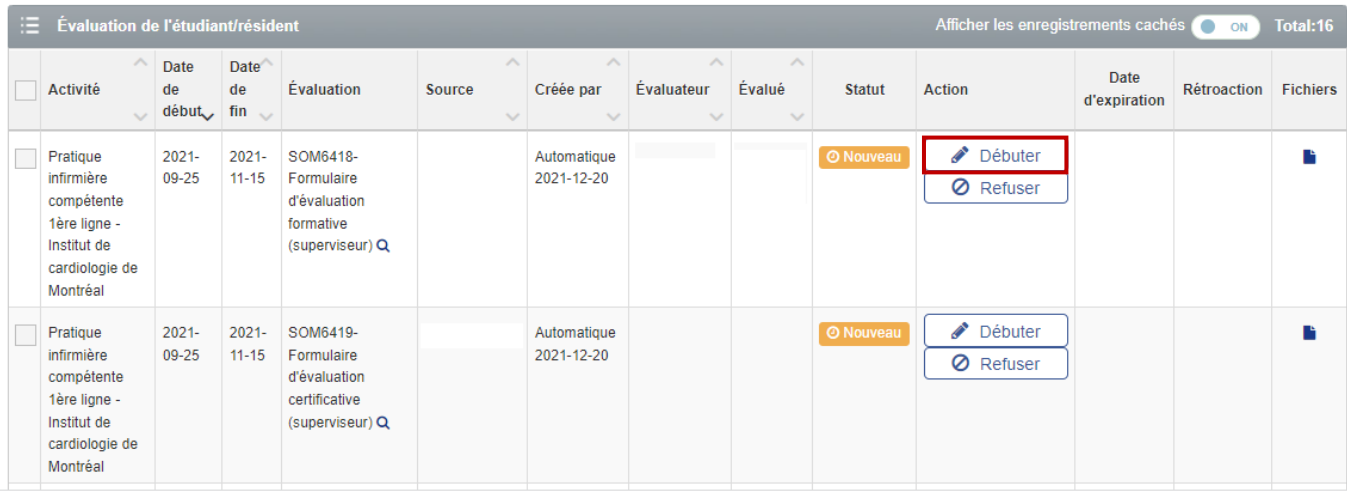

Différents statuts s'afficheront dans MedSIS pour indiquer la progression de vos évaluations. Si ces dernières ont été débutées, le statut « En cours » s'affichera. Si vous quittez MedSIS et souhaitez revenir à votre évaluation ultérieurement, vous pourrez poursuivre en cliquant sur « Continuer »

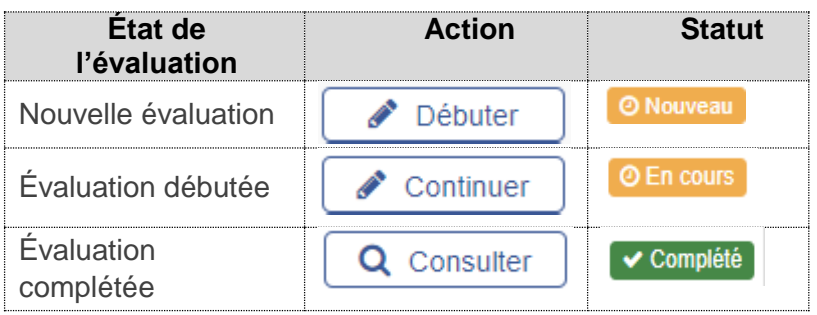

### <span id="page-2-0"></span>Remplir le formulaire d'évaluation

Accueil **|** Portail Superviseur > Évaluations – faculté de sciences infirmières

 Une fois que vous avez cliqué sur « **Débuter** » dans la section Évaluation de l'étudiant/résident, une nouvelle fenêtre qui contient le formulaire à remplir s'ouvre. Pour chacune des compétences, **sélectionnez le bouton correspondant au niveau de l'étudiant**.

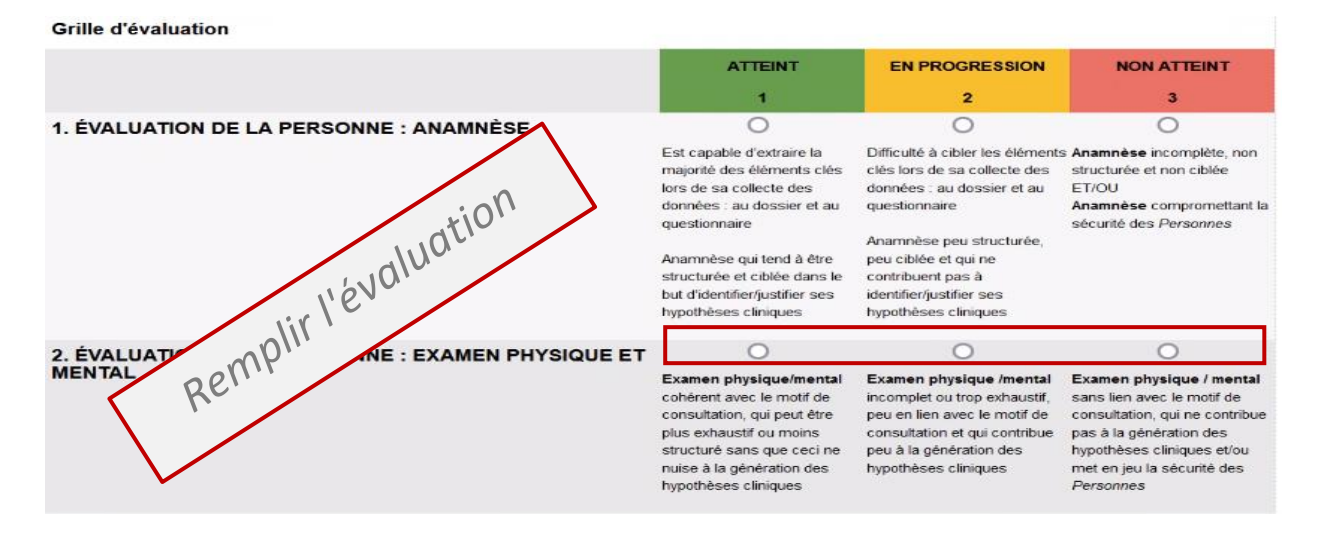

 Cliquez sur « **Enregistrer** » au fur et à mesure que vous ajoutez des commentaires et assurez-vous d'indiquer la **date**.

#### **AVERTISSEMENT : DURÉE DE LA CONNEXION À MEDSIS**

Il est important de sauvegarder vos modifications environ aux 10 minutes lorsque vous complétez l'évaluation, en cliquant sur le bouton **« Enregistrer »** régulièrement au bas du formulaire. Pour des raisons de sécurité, votre **session prendra fin automatiquement après une certaine période d'inactivité**, entrainant la perte des données saisies n'ayant pas été préalablement sauvegardées.

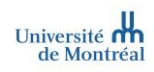

**NOTE** | Les **précepteurs/trices responsables** doivent obligatoirement compléter les champs « **Notes et observations** », « **Forces** », « **Points à travailler** » et « **Commentaires** » avant de soumettre une évaluation.

- Tant que tous les **champs obligatoires** n'ont pas été remplis, il n'est pas possible de soumettre l'évaluation. Les champs obligatoires qui n'ont pas été remplis **apparaîtront en rouge** avant de pouvoir soumettre la fiche.
- Cliquez sur « **Soumettre** » uniquement lorsque vous avez complétement **terminé** votre évaluation.

**图 Enregistrer** Soumettre

> **Vous avez soumis une fiche d'évaluation alors que nous n'aviez pas terminé de la remplir ? Vous aimeriez modifier votre évaluation après l'avoir soumise ?**

Écrivez à la Faculté des sciences infirmières par le biais du **point d'interrogation « ? »** situé dans le coin droit de votre interface MedSIS. Dans votre message, demandez de déverrouiller la fiche d'évaluation en précisant le nom et le prénom de l'étudiant, le stage et la période concernée (dates) ainsi que le nom du formulaire (formatif ou certificatif). Le statut de la fiche passera de « Complété » à « Sous révision ».

 Lorsque l'étudiant aura pris connaissance de son évaluation finale – de fin de stage dans MedSIS, un des symboles suivants apparaîtra dans la colonne « **rétroaction** » de votre portail superviseur.

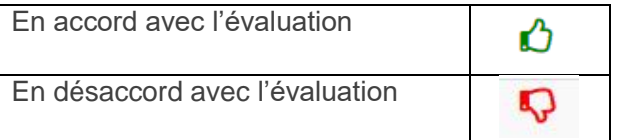

### <span id="page-3-0"></span>Télécharger une évaluation / joindre un document

### <span id="page-3-1"></span>Télécharger une évaluation et l'imprimer

 $\checkmark$  Lorsque vous complétez une évaluation, il est possible de la télécharger en cliquant sur le bouton « **Télécharger** ». Vous pouvez ensuite l'enregistrer et l'imprimer selon vos besoins.

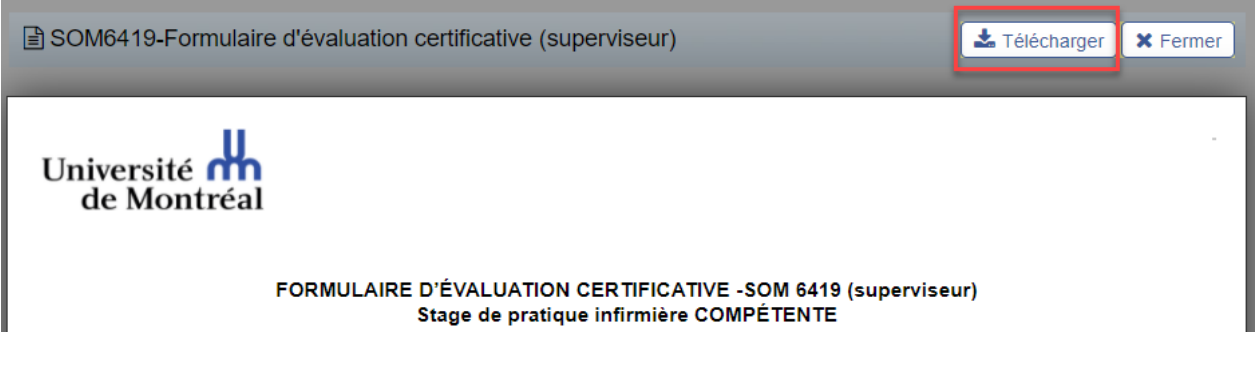

### <span id="page-4-0"></span>Joindre un document

Vous pouvez ajouter des documents en **pièce jointe**, par exemple un complément de notes d'observations

**NOTE** | Les fichiers peuvent être au format Word, Excel, PowerPoint ou PDF.

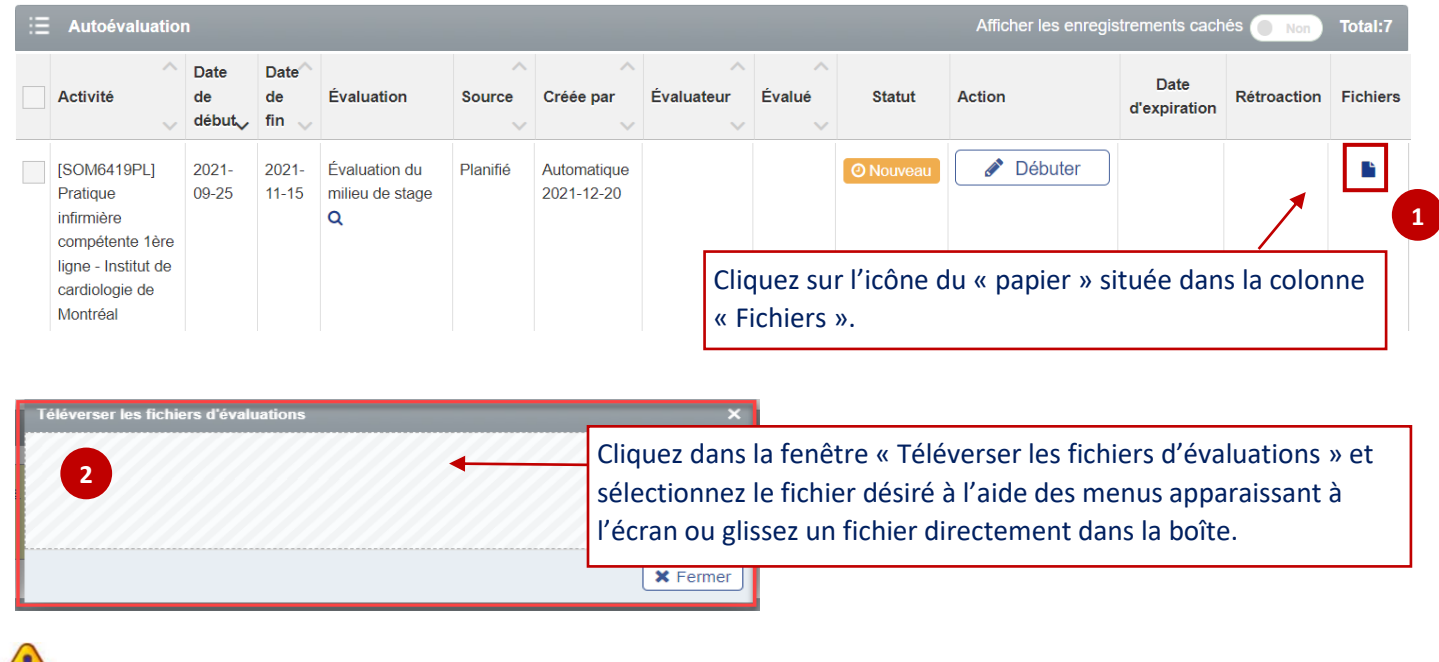

#### N'oubliez pas que :

<span id="page-4-1"></span> Les documents ajoutés en **pièce jointe par les précepteurs/trices responsables** (superviseurs) seront **accessibles aux étudiants**.

## Obtenir un accès à MedSIS

#### **Vous souhaitez évaluer un étudiant, mais n'avez pas accès à MedSIS ?**

- 1. Cliquez sur le lien suivant [Demande ou problème d'accès?](http://assistance.med.umontreal.ca/Support/MedsisAcces) Celui-ci est également accessible sur la page d'accueil de [l'interface MedSIS](http://medsis.umontreal.ca/) (medsis.umontreal.ca) en dessous du bouton connexion.
- 2. Remplissez la demande d'accès et assurez-vous de compléter adéquatement la section portant sur le processus de « Jumelage ».

#### **Vous souhaitez évaluer un étudiant dans MedSIS, mais n'avez pas accès à sa fiche d'évaluation dans votre portail superviseur ?**

- 1. Contactez la personne responsable des stages dans votre milieu (coordonnateur receveur) ou la Faculté des sciences infirmières par le biais du **point d'interrogation (?)** situé dans le coin droit de votre interface MedSIS.
- 2. Dans votre demande, assurez-vous de préciser : le nom et le prénom de l'étudiant, le stage et la période concernée (dates) ainsi que votre rôle dans le processus d'évaluation.